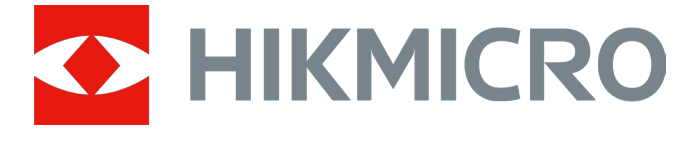

# Monóculo de visão noturna digital Série CHEETAH

# Manual do utilizador V5.5.76 202311

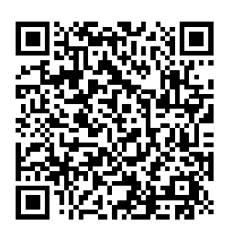

Contacte-nos

# Índice

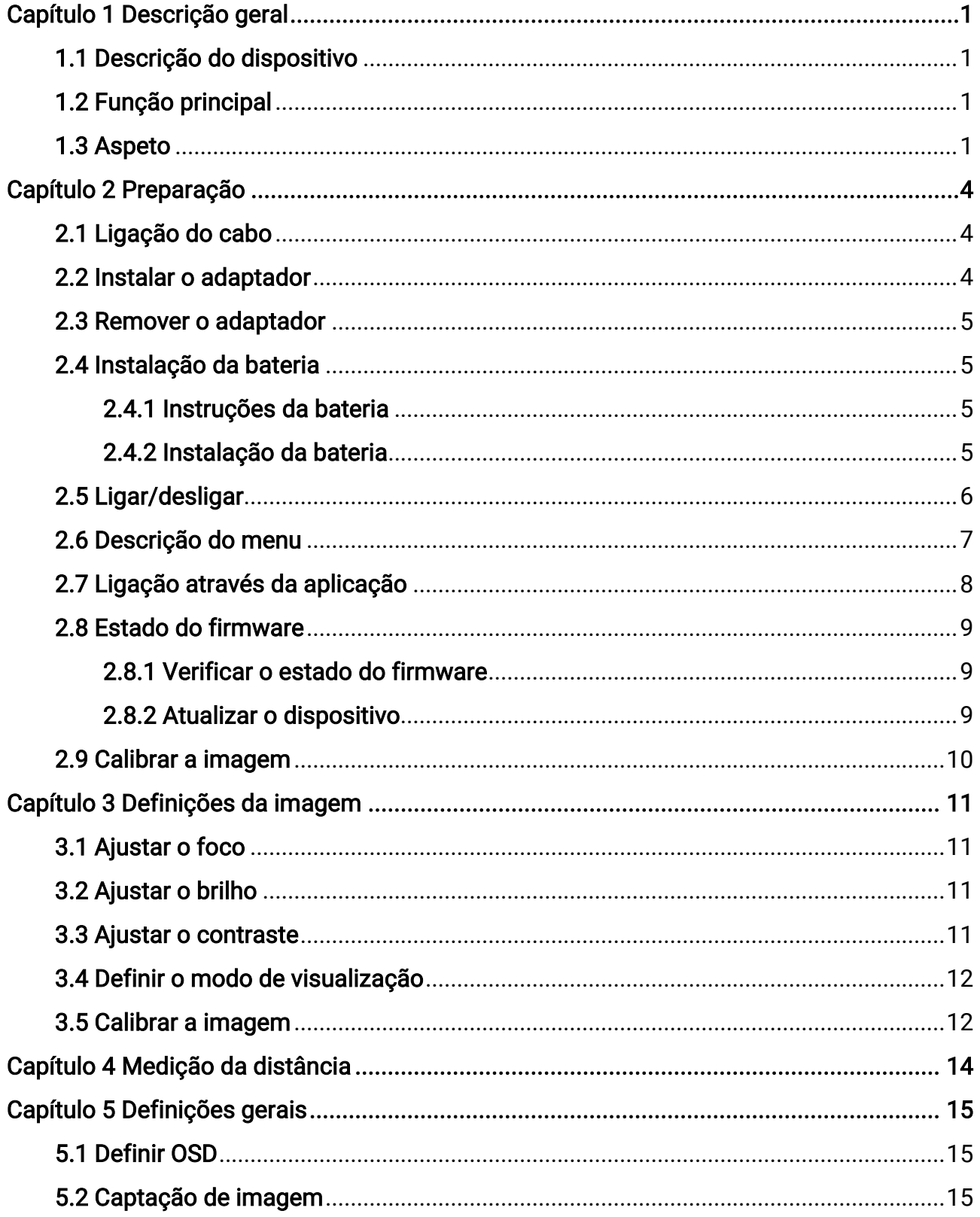

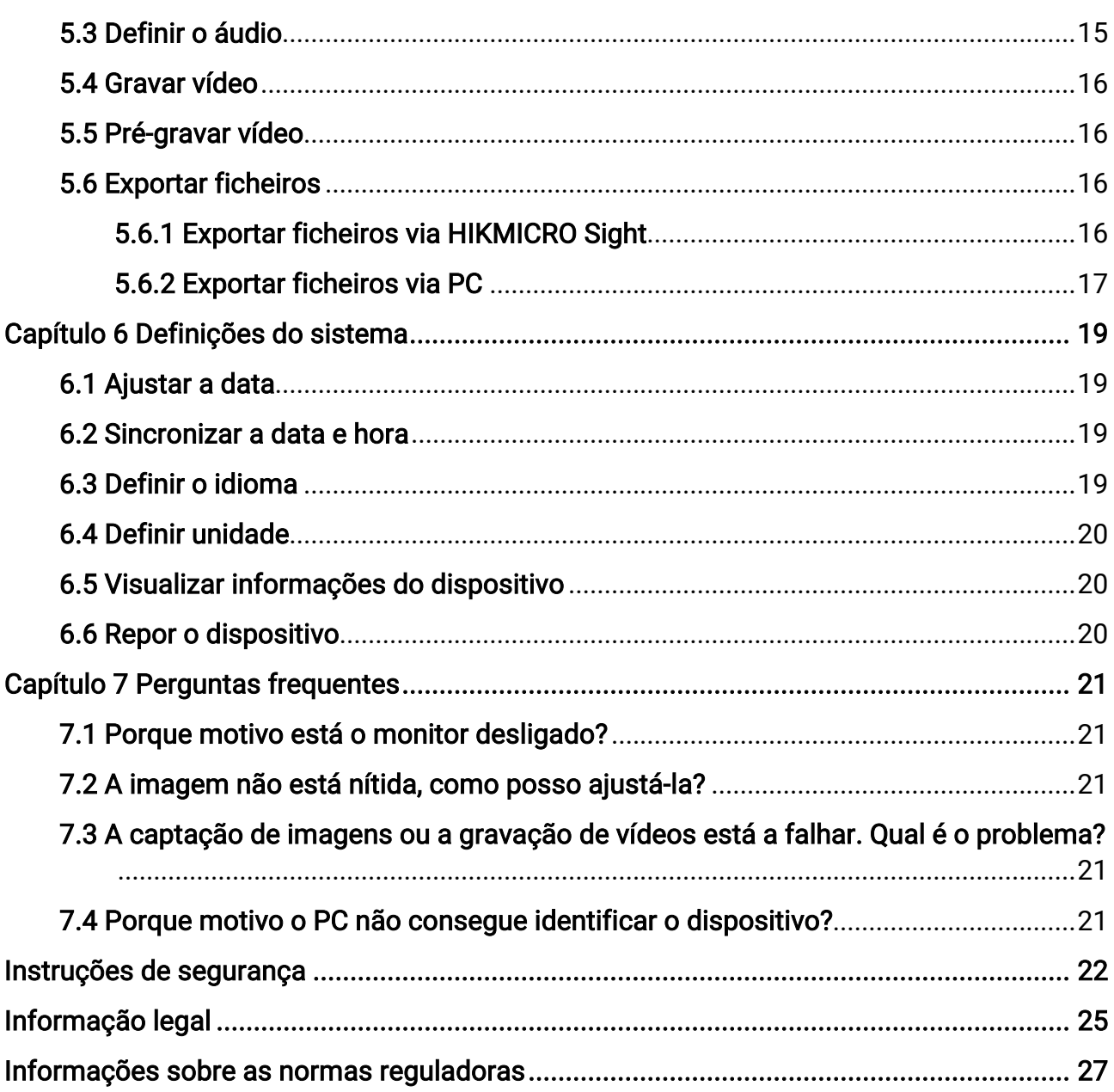

# Capítulo 1 Descrição geral

## <span id="page-3-1"></span><span id="page-3-0"></span>1.1 Descrição do dispositivo

O monóculo de visão noturna digital pode ser utilizado em qualquer luz ambiente. Possui um sensor HD avançado e um ecrã OLED com alta resolução, que fornece nitidez a cores durante o dia e uma visualização clássica a preto e branco à noite. Este dispositivo satisfaz as necessidades de caçadores profissionais que valorizam as tradições e procuram uma superioridade tecnológica. O dispositivo é aplicável em cenários como a caça no campo e na floresta, caminhadas e salvamento.

## <span id="page-3-2"></span>1.2 Função principal

- Modo de exibição: o dispositivo suporta múltiloas modos de visualização; pode definir o modo diurno, o modo noturno, o modo de desembaciamento ou o modo automático, de acordo com o cenário em questão.
- Ligação através da aplicação: O dispositivo consegue tirar instantâneos, gravar vídeos e, se o ligar ao seu telemóvel por intermédio de um hotspot, configurar parâmetros através da aplicação HIKMICRO Sight.

## <span id="page-3-3"></span>1.3 Aspeto

### **Ti**Nota

As imagens deste manual são apenas para fins ilustrativos. Tenha o produto real como referência.

A descrição do aspeto do monóculo de visão noturna digital é apresentada abaixo. Tenha o produto real como referência.

Manual do utilizador do Monóculo de visão noturna digital

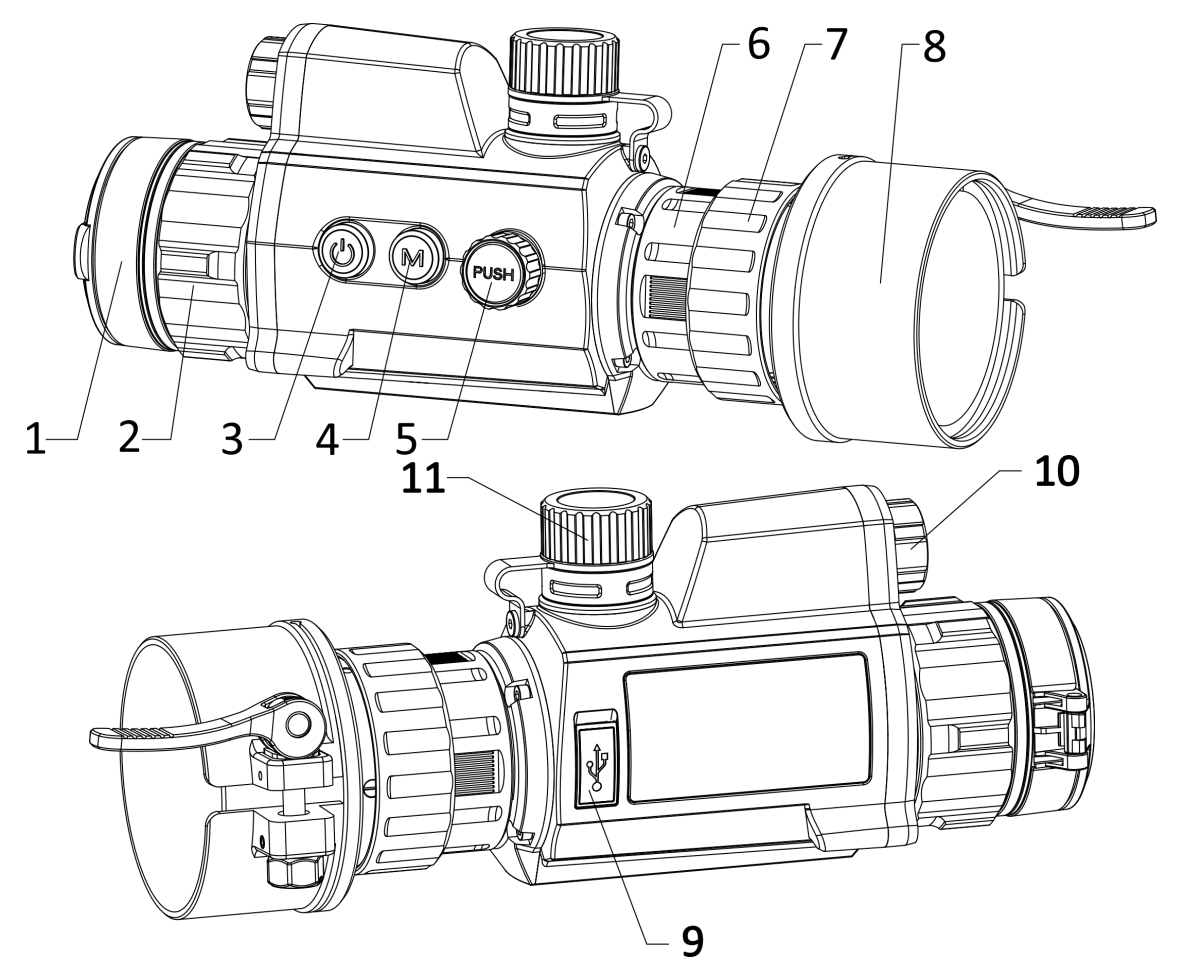

Figura 1-1 Aspeto do dispositivo

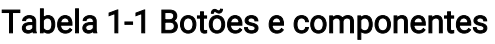

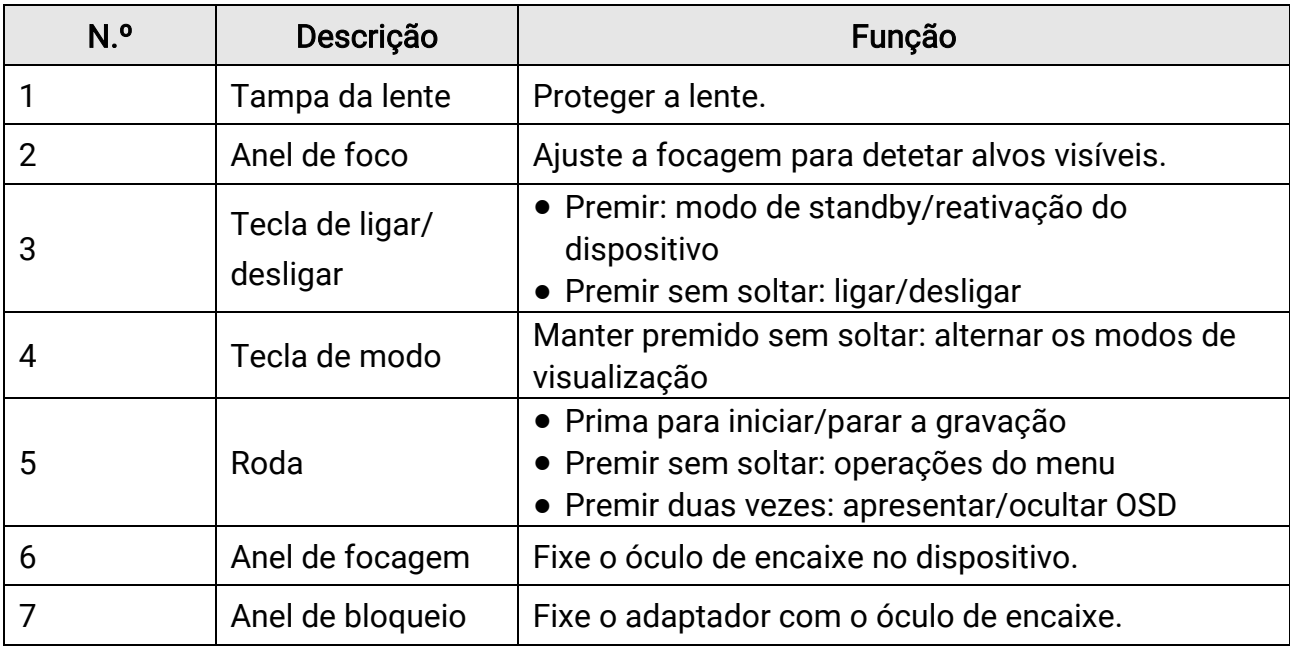

### Manual do utilizador do Monóculo de visão noturna digital

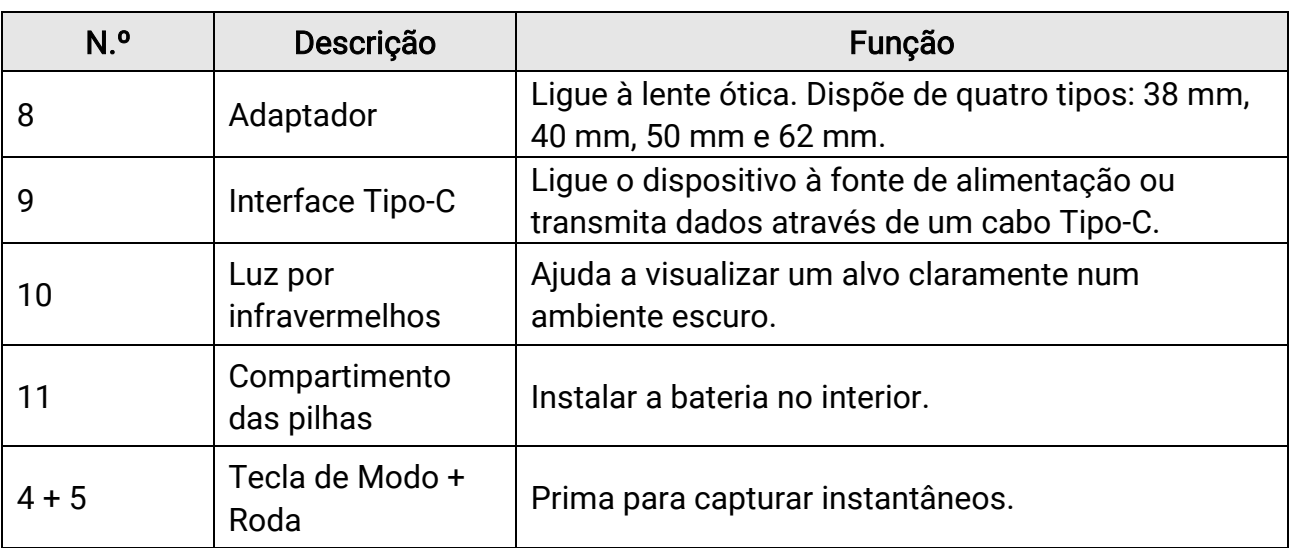

# Capítulo 2 Preparação

## <span id="page-6-1"></span><span id="page-6-0"></span>2.1 Ligação do cabo

Ligue o dispositivo ao adaptador de alimentação com um cabo de tipo C, para que o dispositivo possa ser ligado. Ou então ligue o dispositivo ao PC, de modo a poder exportar ficheiros.

#### Passos

- 1. Levante a tampa da interface de cabos.
- 2. Ligue o dispositivo ao adaptador de alimentação por intermédio de um cabo Tipo-C para ativar o dispositivo. Ou então ligue o dispositivo ao PC, de modo a poder exportar ficheiros.

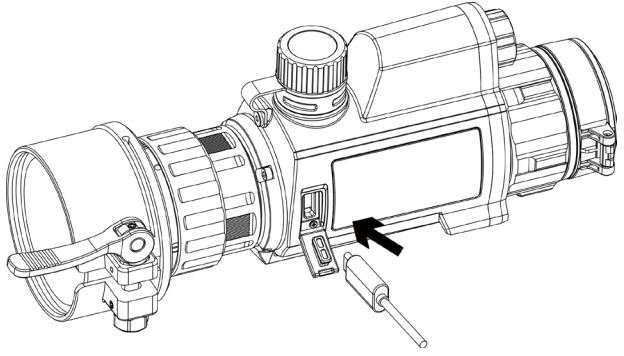

Figura 2-1 Ligação do cabo

## <span id="page-6-2"></span>2.2 Instalar o adaptador

- 1. Certifique-se de que o ponto vermelho do adaptador está alinhado com o ponto vermelho do olhal e insira o adaptador conforme indicado pela seta 1.
- 2. Rode o anel de bloqueio no sentido contrário ao dos ponteiros do relógio (conforme mostrado pela seta 2).

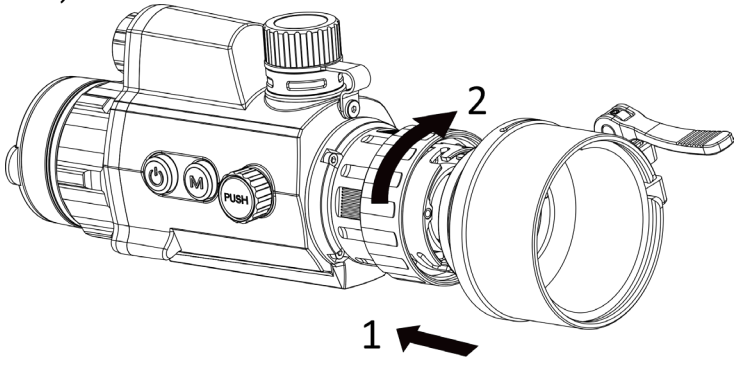

#### Figura 2-2 Instalar o adaptador

### DiNota

- Os tipos de adaptador que pode selecionar são 38, 40, 50 e 62.
- Adquira o adaptador em separado.

### <span id="page-7-0"></span>2.3 Remover o adaptador

#### Passos

- 1. Rode apenas o anel de bloqueio no sentido dos ponteiros do relógio e certifique-se de que o dispositivo ou outras partes do adaptador não rodam nem mexem.
- <span id="page-7-1"></span>2. Retire o adaptador depois de estar desapertado.

## 2.4 Instalação da bateria

### <span id="page-7-2"></span>2.4.1 Instruções da bateria

- Carregue a bateria durante mais de 4 horas antes da primeira utilização.
- Retire a bateria do respetivo compartimento caso não utilize o dispositivo por um longo período de tempo.
- A pilha tem um tamanho de 19 mm × 70 mm. A tensão nominal é de 3,6 V CC e a capacidade da pilha é de 3200 mAh.

### <span id="page-7-3"></span>2.4.2 Instalação da bateria

Insira a bateria no respetivo compartimento.

#### Passos

1. Gire a tampa da bateria no sentido contrário ao dos ponteiros do relógio para a soltar.

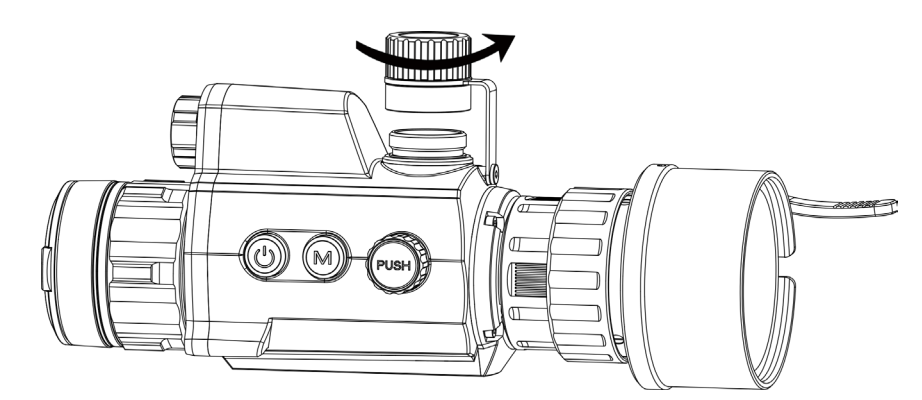

Figura 2-3 Abrir a tampa da bateria

2. Insira a pilha no respetivo compartimento com o pólo positivo para dentro.

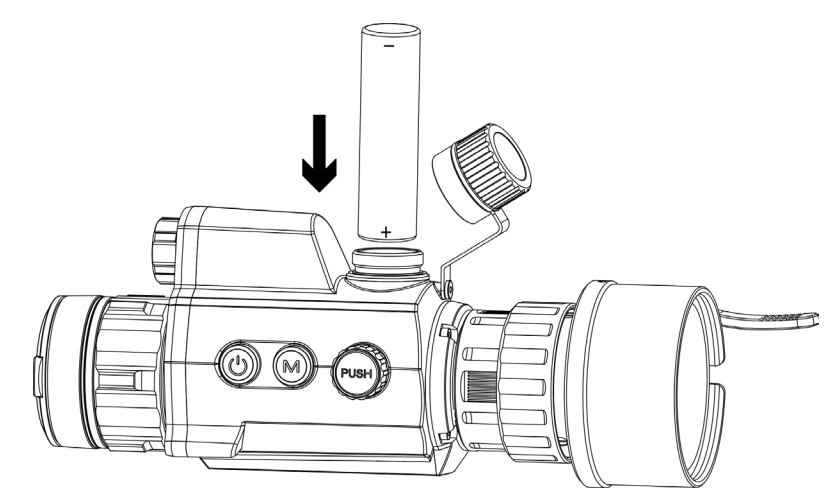

Figura 2-4 Instalação da bateria

3. Gire a tampa da bateria no sentido dos ponteiros do relógio para a apertar.

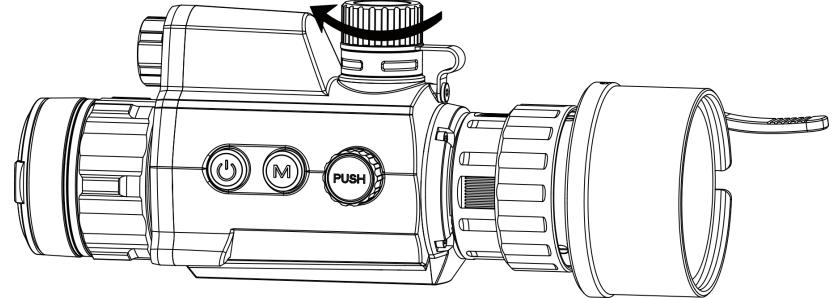

Figura 2-5 Fechar a tampa da bateria

## <span id="page-8-0"></span>2.5 Ligar/desligar

#### Ligar

Quando a bateria tiver carga suficiente, mantenha premido  $\circledcirc$  para ligar o dispositivo.

#### Desligar

Quando o dispositivo estiver ligado, mantenha premido  $\Diamond$  para o desligar.

#### Encerramento automático

Defina a hora de desligar automaticamente o seu dispositivo e este desligará automaticamente à hora definida.

#### Passos

1. No menu, selecione  $\langle \bullet \rangle$  Definições gerais e prima a roda para confirmar.

2. Desloque a roda para selecionar  $\langle \cdot \rangle$ .

3. Prima e desloque a roda para o período até à desconexão automática, conforme necessário.

4. Prima a roda sem soltar para guardar e sair.

#### Nota

- Consulte o ícone da bateria para ver o estado da bateria. significa que a bateria está totalmente carregada e  $\Box$  significa que a bateria está fraca.
- Carregue a bateria quando aparecer a indicação de bateria fraca.
- A desativação automática só tem efeito quando o dispositivo entra no modo de espera e não está ligado à aplicação HIKMICRO Sight em simultâneo.
- A contagem decrescente para a desativação automática reinicia quando o dispositivo sai do modo de espera ou quando o dispositivo é reiniciado.

## <span id="page-9-0"></span>2.6 Descrição do menu

Com o dispositivo ligado, mantenha a roda premida para visualizar o menu. No menu, utilize a roda para selecionar funções, prima a roda para configurar a função selecionada e mantenha a roda premida para sair do menu.

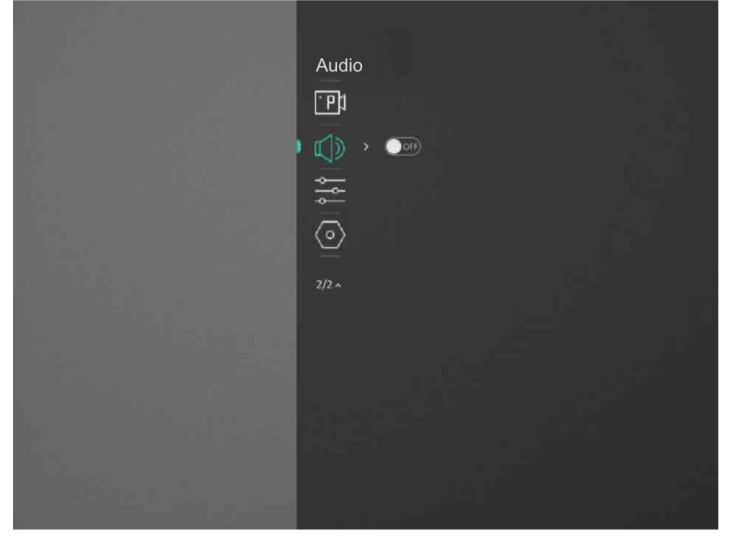

Figura 2-6 Interface do menu

## <span id="page-10-0"></span>2.7 Ligação através da aplicação

Ligue o dispositivo à aplicação HIKMICRO Sight por intermédio do hotspot para captar imagens, gravar vídeos ou configurar parâmetros no seu telefone.

#### Passos

1. Pesquise HIKMICRO Sight na App Store (Sistema iOS) ou no Google Play™ (Sistema Android) para a transferir, ou faça a leitura do código QR para transferir e instalar a aplicação.

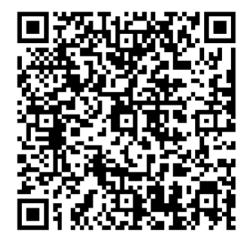

Sistema Android Sistema iOS

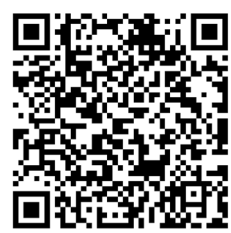

- 1. No menu, desloque a roda para selecionar  $\mathbb{Q}$ .
- 2. Prima e desloque a roda para selecionar o Hotspot.
- 3. Ligue a WLAN do seu telefone e estabeleça a ligação ao hotspot.
	- Nome do hotspot: HIK-IPTS N.º de série
	- Palavra-passe do hotspot: N.º de série
- 5. Abra a aplicação e ligue o seu telefone ao dispositivo. Pode visualizar a interface do dispositivo no seu telefone.

### Nota

- O dispositivo não poderá conectar-se à aplicação se você inserir a senha errada várias vezes. Consulte [Repor o dispositivo](#page-22-3) para repor o dispositivo e volte a ligar a aplicação.
- É necessário ativar o dispositivo antes da primeira utilização. Após a ativação, deverá alterar a palavra-passe predefinida.

## <span id="page-11-0"></span>2.8 Estado do firmware

### <span id="page-11-1"></span>2.8.1 Verificar o estado do firmware

#### Passos

- 1. Abra a HIKMICRO Sight e ligue o seu dispositivo à aplicação.
- 2. Verifique se existe um lembrete de atualização na interface de gestão de dispositivos. Se não houver um prompt de atualização, o firmware está na versão mais recente. Caso contrário, a versão do firmware não é a mais recente.

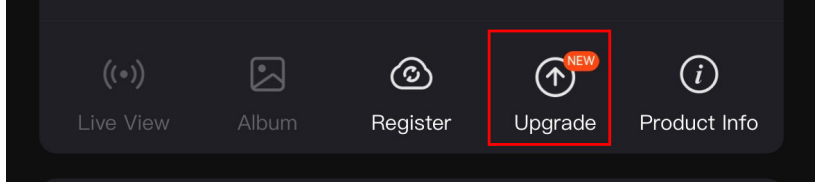

#### Figura 2-7 Verificação do estado do firmware

3. (Opcional) Se a versão de firmware não for a mais recente, atualize o dispositivo. Ver [Atualizar o dispositivo](#page-11-3).

### <span id="page-11-3"></span><span id="page-11-2"></span>2.8.2 Atualizar o dispositivo

### Atualizar o dispositivo através da HIKMICRO Sight

#### Antes de começar

Instale a HIKMICRO Sight no seu telefone e ligue o seu dispositivo à aplicação.

#### Passos

- 1. Toque no prompt de atualização para aceder a interface de atualização do firmware.
- 2. Toque em Atualizar para iniciar a atualização.

### **Ti**Nota

O procedimento de atualização pode variar devido a atualizações da aplicação. Utilize a versão real da aplicação como referência.

### Atualizar o dispositivo através do PC

#### Antes de começar

- Primeiro obtenha o pacote de atualização.
- Depois de o conectar ao PC, ligue o dispositivo e deixe-o inicializar durante 10 a 15 segundos antes de efetuar outras operações.

#### Passos

- 1. Ligue o dispositivo ao PC com o cabo e, em seguida, ligue o dispositivo.
- 2. Abra o disco detetado, copie o ficheiro de atualização e cole-o no diretório-raiz do dispositivo.
- 3. Mantenha  $\circledcirc$  premido para reiniciar o dispositivo; a atualização inicia-se de forma automática. O processo de atualização será apresentado na interface principal.

### **H**Nota

Durante a transferência do pacote de atualização, certifique-se de que o dispositivo está ligado ao PC. Caso contrário, poderá provocar uma falha de atualização desnecessária, danos no firmware, etc.

## <span id="page-12-0"></span>2.9 Calibrar a imagem

Pode ajustar e guardar a posição da janela de imagem para os diferentes utilizadores. Consulte *[Calibrar a imagem](#page-14-2)* para obter instruções detalhadas.

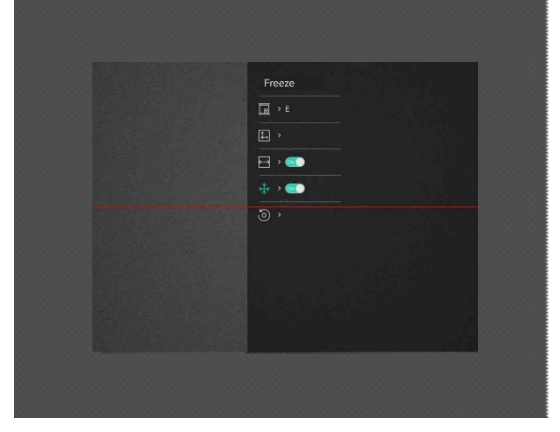

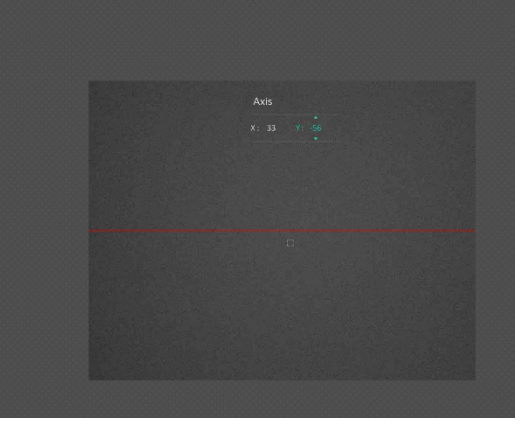

Figura 2-8 Efeito de calibração da imagem

# Capítulo 3 Definições da imagem

## <span id="page-13-1"></span><span id="page-13-0"></span>3.1 Ajustar o foco

#### Passos

- 1. Ligue o dispositivo.
- 2. Pegue no dispositivo e certifique-se de que o ocular abrange todo o olho.
- 3. Ajuste o anel de foco até a imagem ficar nítida.

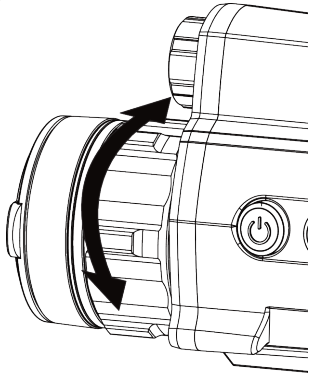

Figura 3-1 Ajuste do foco

#### $\int$ i Nota

Durante a focagem, evite tocar na superfície da lente para não a manchar.

## <span id="page-13-2"></span>3.2 Ajustar o brilho

#### Passos

- 1. No menu, selecione  $-\frac{1}{2}$  e prima a roda para confirmar.
- 2. Desloque a roda para ajustar a luminosidade.
- <span id="page-13-3"></span>3. Prima a roda sem soltar para guardar e sair.

## 3.3 Ajustar o contraste

- 1. No menu, selecione  $\bigoplus$  e prima a roda para confirmar.
- 2. Desloque a roda para ajustar o contraste.
- 3. Prima a roda sem soltar para guardar e sair.

## <span id="page-14-0"></span>3.4 Definir o modo de visualização

Em diferentes cenários, pode selecionar diferentes modos de visualização. Mantenha premido o  $\mathbb M$  na interface de visualização em direto para alternar os modos de visualização. É possível selecionar os modos diurno, noturno, desembaciamento e automático.

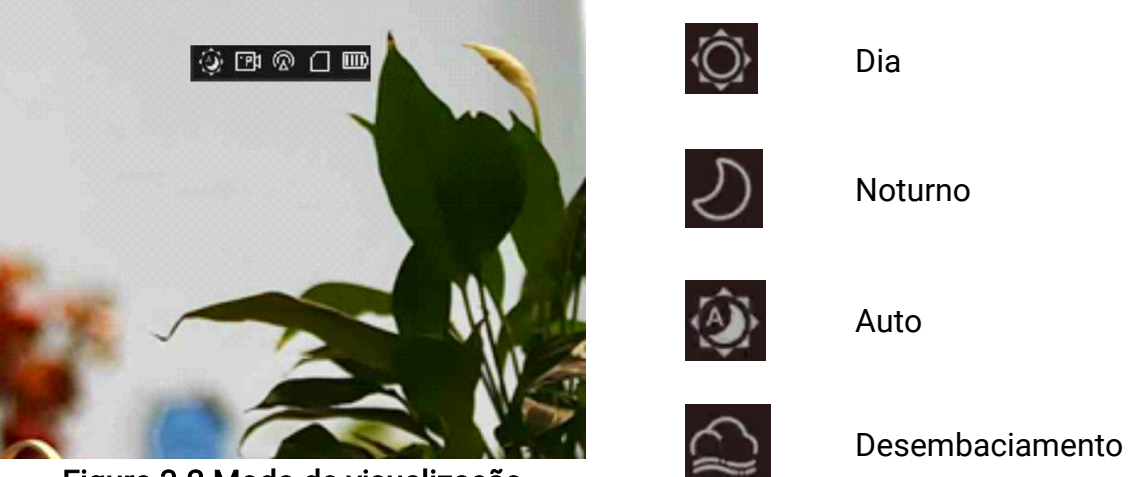

Figura 3-2 Modo de visualização

## <span id="page-14-2"></span><span id="page-14-1"></span>3.5 Calibrar a imagem

Pode ajustar e guardar a posição da janela de imagem para os diferentes utilizadores.

- 1. No menu, selecione .
- 2. Selecione  $\Box$  e prima e desloque a roda para mudar o perfil de calibração. Pode definir 5 perfis de calibração.
- 3. Selecione  $\leftarrow$  e prima a roda para ativar a linha de referência. Certifque-se de que a linha de referência se encontra na horizontal no ecrã.
- 4. (Opcional) Selecione  $\frac{1}{2}$  e prima a roda para congelar a imagem.
- 5. Selecione  $\left| \Box \right|$  e prima a roda para iniciar a calibração.
- 6. Prima a roda para selecionar o eixo X ou Y e desloque a roda para definir as coordenadas até a janela atingir a posição alvo.

### Manual do utilizador do Monóculo de visão noturna digital

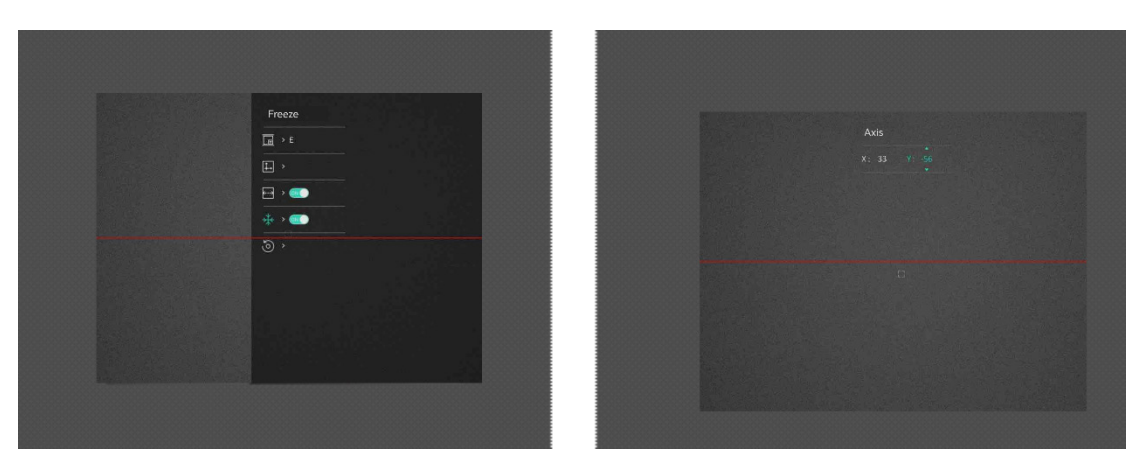

#### Figura 3-3 Efeito de calibração da imagem real

7. (Opcional) Selecione (0) e prima a roda para confirmar. Prima OK para repor a visualização para a posição predefinida e CANCELAR para regressar à interface de definição, tal como indicado no lembrete.

#### $L$ i $N$ ota

A posição predefinida da janela da imagem poderá não ser exatamente no zero (X = 0, Y = 0). Isto é causado por ligeiras diferenças individuais dos componentes óticos, sendo um fenómeno normal.

8. Mantenha a roda premida para sair da interface de calibração da imagem.

# Capítulo 4 Medição da distância

<span id="page-16-0"></span>O dispositivo consegue detetar a distância entre o alvo e a posição de observação.

#### Antes de começar

Ao medir a distância, mantenha a mão e a posição firmes. Caso contrário, a precisão da medição pode ser afetada.

#### Passos

- 1. No menu, gire a roda para selecionar  $\Diamond$  e prima a roda para entrar na interface de medição.
- 2. Defina os parâmetros do alvo.
	- 1) Desloque a roda para selecionar o alvo entre Veado, Lobo cinzento, Urso castanho e Personalizado.
	- 2) Prima e rode a roda para definir a altura do alvo.

### $\Box$ Nota

As alturas disponíveis variam entre 0,1 m e 9,0 m.

- 3) Prima a roda para confirmar.
- 4) Mantenha a roda premida para guardar as definições e regressar à interface de medição da distância.
- 3. Alinhe o centro da marca superior com a extremidade do topo do alvo e prima a roda para confirmar.

4. Alinhe o centro da marca inferior com a extremidade da parte inferior do alvo e prima a roda para confirmar.

#### Resultado

O canto superior direito da imagem apresenta o resultado da medição da distância e a altura do alvo.

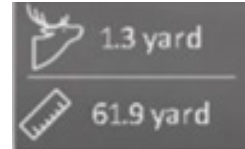

Figura 4-1 Resultado da medição

# Capítulo 5 Definições gerais

## <span id="page-17-1"></span><span id="page-17-0"></span>5.1 Definir OSD

Nesta função, pode escolher se deseja ou não visualizar a informação OSD no modo de visualização em direto.

#### Passos

- 1. No menu, selecione  $\frac{1}{\sqrt{2}}$  Configuração de funções e prima a roda para confirmar.
- 2. Desloque a roda para selecionar  $\sqrt{2}$  e prima a roda para entrar na interface de definição.
- 3. Desloque a roda para selecionar o OSD e prima a roda para o ativar.
- 4. Desloque a roda para selecionar a Data ou a Hora e prima a roda para mostrar ou ocultar a informação.
- <span id="page-17-2"></span>5. Prima a roda sem soltar para guardar e sair.

## 5.2 Captação de imagem

Na interface principal de visualização em direto, prima  $\mathbb{M}$  e a roda em simultâneo para captar imagens.

#### **∐**∙ Nota

Quando a captação é bem sucedida, a imagem congela durante 1 segundo e surge uma indicação no visor.

Para exportar imagens captadas, consulte *[Exportar ficheiros](#page-18-2)*.

## <span id="page-17-3"></span>5.3 Definir o áudio

Se ativar a função de áudio, o vídeo será gravado com som. Se o vídeo tiver ruídos muito altos, pode desativar esta função.

- 1. No menu, desloque a roda para selecionar  $\Box$ .
- 2. Prima a roda para ativar esta função.
- 3. Prima a roda sem soltar para guardar e sair.

## <span id="page-18-0"></span>5.4 Gravar vídeo

Na interface de visualização em direto, prima a roda para iniciar a gravação e prima a roda novamente para parar de gravar.

#### L⊥<sup>i</sup>Nota

a hora de gravação é apresentada no canto superior esquerdo da imagem. Para exportar os ficheiros de gravação, consulte [Exportar ficheiros](#page-18-2).

## <span id="page-18-1"></span>5.5 Pré-gravar vídeo

Depois de ativar esta função e selecionar o tempo de pré-gravação, o dispositivo inicia automaticamente a gravação 7, 10 ou 15 segundos antes da ativação de recuo e termina a gravação 7, 10 ou 15 segundos após a ativação de recuo.

#### Passos

- 1. No menu, selecione  $\frac{P_1}{P_2}$  e prima a roda para confirmar.
- 2. Desloque a roda para mudar o tempo de pré-gravação. Pode selecionar entre 7 s, 10 s e 15 s.
- 3. Prima a roda sem soltar para guardar e sair.

### Nota

Se ativar continuamente os recuos, o dispositivo começará a gravar 7, 10 ou 15 segundos antes do primeiro recuo e terminará a gravação 7, 10 ou 15 segundos após o último recuo.

#### O que fazer a seguir

<span id="page-18-2"></span>Para exportar os ficheiros de gravação, consulte *[Exportar ficheiros](#page-18-2)*.

## 5.6 Exportar ficheiros

### <span id="page-18-3"></span>5.6.1 Exportar ficheiros via HIKMICRO Sight

Pode aceder aos álbuns do dispositivo e exportar ficheiros para o seu telefone através da HIKMICRO Sight.

#### Antes de começar

Instale a HIKMICRO Sight no seu telemóvel.

#### Passos

- 1. Abra a HIKMICRO Sight e ligue o seu dispositivo à aplicação. Consulte Ligação através [da aplicação](#page-10-0).
- 2. Toque em Multimédia para aceder aos álbuns do dispositivo.

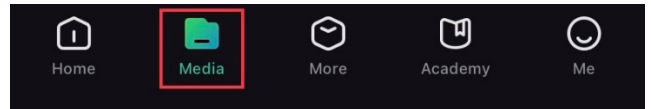

#### Figura 6-1 Aceder aos álbuns do dispositivo

- 3. Toque em Local ou Dispositivo para ver as fotografias e os vídeos.
	- Local: pode visualizar os ficheiros anteriores na aplicação.
	- Dispositivo: Pode visualizar os ficheiros no dispositivo atual.

### Nota

As fotos ou vídeos podem não ser apresentados no Dispositivo. Puxe para baixo para atualizar a página.

4. Toque para selecionar um ficheiro, e toque em Transferir para exportar o ficheiro para os álbuns do seu telefone local.

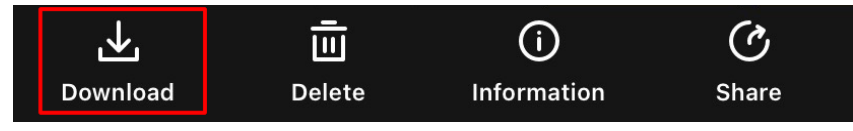

### ⊥i Nota

- Aceda a Eu > Sobre > Manual do utilizador na aplicação para ver operações mais detalhadas.
- Também pode aceder aos álbuns do dispositivo tocando no ícone do canto inferior esquerdo na interface da visualização em direto.

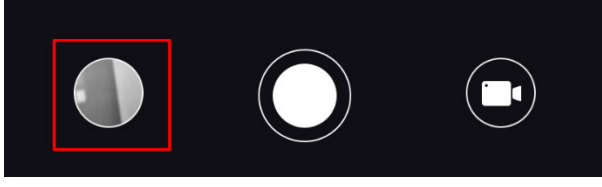

● A operação de exportação pode variar devido a atualizações da aplicação. Utilize a versão real da aplicação como referência.

### <span id="page-19-0"></span>5.6.2 Exportar ficheiros via PC

Esta função é utilizada para exportar vídeos gravados e imagens captadas.

#### Passos

1. Ligue o dispositivo ao PC por intermédio de um cabo Tipo-C.

**Li**Nota

Ao ligar o cabo, certifique-se de que o dispositivo está ligado.

- 2. Abra o disco do computador e selecione a unidade de disco do dispositivo. Aceda à pasta DCIM e procure a pasta designada com o ano e o mês da captura. Por exemplo, se captar uma imagem ou gravar um vídeo em Junho de 2021, aceda a DCIM > 202106 para encontrar essa imagem ou vídeo.
- 3. Selecione e copie os ficheiros para o PC.
- 4. Desligue o dispositivo do seu PC.

### **E**Mota

- Quando está ligado ao PC, o dispositivo apresenta as imagens mas funções tais como a gravação, a captação de imagens e o hotspot permanecem desativadas.
- Ao ligar o dispositivo ao PC pela primeira vez, o programa da unidade de disco é instalado de forma automática.

# Capítulo 6 Definições do sistema

## <span id="page-21-1"></span><span id="page-21-0"></span>6.1 Ajustar a data

#### Passos

- 1. No menu, selecione  $\langle \circ \rangle$  Definições gerais e prima a roda para entrar no menu secundário.
- 2. Selecione  $|\equiv|$ .
- 3. Prima a roda para selecionar o ano, o mês ou o dia e desloque a roda para alterar o número.
- <span id="page-21-2"></span>4. Prima a roda sem soltar para guardar as definições e sair.

## 6.2 Sincronizar a data e hora

#### Passos

- 1. No menu, selecione  $\langle \circ \rangle$  Definições gerais e prima a roda para entrar no menu secundário.
- 2. Selecione  $\left(\sqrt{2}\right)$ .
- 3. Prima e desloque a roda para mudar o sistema do relógio. Poderá selecionar entre um relógio de 24 horas e de 12 horas. Se selecionar o relógio de 12 horas, prima e desloque a roda para selecionar AM ou PM.
- 4. Prima a roda para selecionar a hora ou o minuto e desloque a roda para alterar o número.
- <span id="page-21-3"></span>5. Prima a roda sem soltar para guardar as definições e sair.

## 6.3 Definir o idioma

Esta função permite selecionar o idioma do dispositivo.

- 1. No menu, selecione  $\langle \circ \rangle$  Definições gerais e prima a roda para entrar no menu secundário.
- 2. Selecione  $\bigoplus$  e prima a roda para entrar na interface de configuração do idioma.
- 3. Gire a roda para selecionar o idioma desejado e prima a roda para confirmar.
- 4. Mantenha a roda premida para sair.

## <span id="page-22-0"></span>6.4 Definir unidade

Pode mudar a unidade para a função de medição de distância.

#### Passos

- 1. No menu, selecione  $\langle \circ \rangle$  Definições gerais e prima a roda para entrar no menu secundário.
- 2. Selecione  $\frac{y}{x}$  e prima a roda para confirmar.
- 3. Desloque a roda para selecionar yard ou m.
- <span id="page-22-1"></span>4. Prima a roda sem soltar para guardar as definições e sair.

## 6.5 Visualizar informações do dispositivo

- 1. No menu, selecione  $\Diamond$  Definições gerais e prima a roda para entrar no menu secundário.
- 2. Selecione  $(i)$  e prima a roda. Poderá ver informações do dispositivo tais como a versão e o número de série.

## <span id="page-22-3"></span><span id="page-22-2"></span>6.6 Repor o dispositivo

- 1. No menu, selecione  $\langle \circ \rangle$  Definições gerais e prima a roda para entrar no menu secundário.
- 2. Selecione  $\left| \left\langle \cdot \right| \right|$  e prima a roda para repor as predefinições do dispositivo, tal como indicado no lembrete.

# Capítulo 7 Perguntas frequentes

## <span id="page-23-1"></span><span id="page-23-0"></span>7.1 Porque motivo está o monitor desligado?

Verifique os itens seguintes.

- Verifique se o dispositivo está sem bateria.
- <span id="page-23-2"></span>● Verifique o monitor depois de carregar o dispositivo durante 5 minutos.

## 7.2 A imagem não está nítida, como posso ajustá-la?

<span id="page-23-3"></span>Ajuste o anel de foco até a imagem ficar nítida. Consulte a [Ajustar o foco.](#page-13-1)

## 7.3 A captação de imagens ou a gravação de vídeos está a falhar. Qual é o problema?

Verifique os itens seguintes.

- Se o dispositivo está ligado ao PC. Se a captação de imagens ou a gravação de vídeos está desativada neste modo.
- Se o espaço de armazenamento está cheio.
- <span id="page-23-4"></span>● Se o dispositivo está com bateria fraca.

## 7.4 Porque motivo o PC não consegue identificar o dispositivo?

Verifique os itens seguintes.

- Se o dispositivo está ligado ao PC com o cabo USB fornecido.
- Se estiver a utilizar outros cabos USB, certifique-se de que os mesmos não possuem um comprimento superior a 1 metro.

# Instruções de segurança

<span id="page-24-0"></span>Estas instruções destinam-se a garantir que o utilizador possa utilizar o produto corretamente para evitar perigos ou perdas materiais.

#### Legislação e regulamentos

A utilização do produto deve estar em total conformidade com as normais locais de manuseamento de aparelhos elétricos.

#### Convenções relativas aos símbolos

Os símbolos presentes neste documento são definidos da seguinte maneira.

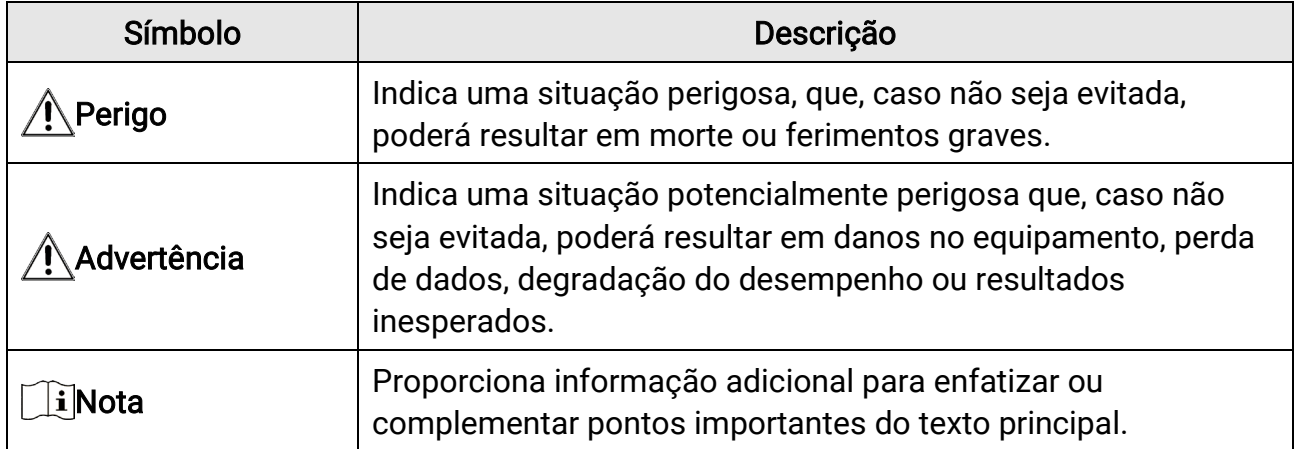

#### **Transporte**

- Mantenha o dispositivo na embalagem original ou similar, quando o transportar.
- Depois da abertura da embalagem do produto, guarde todos invólucros, para uso posterior. Em caso de qualquer avaria, deve devolver o dispositivo à fábrica com o invólucro original. O transporte sem o invólucro original pode resultar em danos no dispositivo, sendo que a empresa não assumirá quaisquer responsabilidades.
- NÃO deixe o produto cair, nem o sujeite a impactos físicos. Mantenha o dispositivo longe de interferências magnéticas.

### Alimentação elétrica

- A compra do adaptador fica por conta do utilizador. A tensão de entrada deve ir ao encontro da Fonte de Alimentação Limitada (5 V CC, 2A), de acordo com a norma IEC62368. Consulte as especificações técnicas para obter informações detalhadas.
- Utilize o adaptador de alimentação fornecido por um fabricante qualificado. Para informações detalhadas sobre os requisitos relativos à alimentação, consulte as especificações do produto.
- Certifique-se de que a ficha está devidamente ligada à tomada.
- NÃO ligue vários dispositivos a um adaptador de energia, para evitar o superaquecimento de riscos de incêndio provocados por sobrecarga.
- O carregador da bateria está incluído na embalagem. A tensão de entrada do carregador da bateria fornecido deve estar em conformidade com a Fonte de Alimentação Limitada (5 V CC, 2 A).
- A fonte de alimentação deve cumprir os requisitos da fonte de alimentação limitada ou da PS2, de acordo com a norma IEC 62368-1.

#### Bateria

- A utilização ou substituição inadequadas da bateria poderá resultar em risco de explosão. Substitua apenas por uma bateria do mesmo tipo ou de tipo equivalente.
- A pilha é do tipo 18650, com o quadro de proteção. A pilha tem um tamanho de 19 mm × 70 mm. A tensão nominal é de 3,6 V CC e a capacidade da pilha é de 3200 mAh. Elimine as baterias usadas em conformidade com as instruções fornecidas pelo fabricante da bateria.
- Certifique-se de que a temperatura da pilha está entre 0 °C e 45 °C durante o carregamento.
- Em caso de armazenamento prolongado da bateria, certifique-se de que esta é totalmente carregada a cada seis meses, garantindo, assim, a sua qualidade. Caso contrário, poderão ocorrer danos.
- Não carregue outro tipo de bateria com o carregador fornecido. Certifique-se de que não existe material inflamável no raio de dois metros do carregador enquanto o carregamento é efetuado.
- NÃO coloque a bateria perto de uma fonte de calor ou do fogo. Evite a luz solar direta.
- NÃO engula a bateria para evitar queimaduras químicas.
- NÃO coloque a bateria ao alcance das crianças.
- A bateria não pode ser diretamente carregada com uma fonte de alimentação externa.
- Não é possível carregar o dispositivo; utilize o carregador fornecido para carregar a bateria.
- A compra do adaptador fica por conta do utilizador. O ambiente de utilização do adaptador deve ser consistente com o do dispositivo.

### Manutenção

- Se o produto não funcionar corretamente, contacte o seu fornecedor ou o seu centro de assistência mais próximo. Não assumimos qualquer responsabilidade por problemas causados por reparações ou manutenções não autorizadas.
- Limpe o dispositivo suavemente com um pano limpo e uma pequena quantidade de etanol, se necessário.
- Se o equipamento for utilizado de uma forma não especificada pelo fabricante, a proteção providenciada pelo dispositivo poderá ser afetada.
- Limpe a lente com um pano macio ou toalhete de papel para evitar riscá-la.

### Ambiente da utilização

- Certifique-se de que o ambiente de funcionamento do dispositivo cumpre os requisitos do mesmo. A temperatura de funcionamento deve situar-se entre -30°C e 55°C (-22°F e 131°F) e a humidade de funcionamento deve ser igual ou inferior a 95%.
- NÃO exponha o dispositivo a ambientes extremamente quentes, frios, poeirentos, corrosivos, alcalino salinos ou húmidos.
- Evite a instalação do equipamento em superfícies vibratórias ou locais sujeitos a choques (a negligência pode causar danos ao equipamento).
- NÃO direcione a lente para o sol nem para qualquer outra luz brilhante.

### Emergência

● Caso o dispositivo emita fumo, odores ou ruídos, desligue a alimentação elétrica de imediato, retire o cabo de alimentação da tomada e contacte o centro de assistência.

### Endereço do fabricante

Sala 313, Unidade B, Edifício 2, Rua Danfeng 399, Subdistrito Xixing, Distrito Binjiang, Hangzhou, Zhejiang 310052, China Hangzhou Microimage Software Co., Ltd.

# Informação legal

<span id="page-27-0"></span>©2023 Hangzhou Microimage Software Co., Ltd. Todos os direitos reservados.

### Acerca deste Manual

O Manual inclui instruções para utilizar e gerir o produto. As fotografias, os gráficos, as imagens e todas as outras informações doravante apresentadas destinam-se apenas a fins de descritivos e informativos. As informações que constam do Manual estão sujeitas a alteração, sem aviso prévio, devido a atualizações de firmware ou a outros motivos. Pode encontrar a versão mais recente deste Manual no website da HIKMICRO

#### ([http://www.hikmicrotech.com](http://www.hikmicrotech.com/)).

Utilize este Manual sob orientação e com a assistência de profissionais formados neste Produto.

### Marcas comerciais

**E HIKMICRO** e outras marcas registadas e logótipos da HIKMICRO são

propriedades da HIKMICRO em diversos territórios.

Outras marcas comerciais e logótipos mencionados são propriedade dos respetivos proprietários.

### Aviso legal

NA MEDIDA MÁXIMA PERMITIDA PELA LEI APLICÁVEL, ESTE MANUAL E O PRODUTO DESCRITO, COM O SEU HARDWARE, SOFTWARE E FIRMWARE, SÃO FORNECIDOS "TAL COMO ESTÃO" E "COM TODAS AS SUAS FALHAS E ERROS". A HIKMICRO NÃO APRESENTA QUAISQUER GARANTIAS, EXPRESSAS OU IMPLÍCITAS, INCLUINDO, SEM QUAISQUER LIMITAÇÕES, GARANTIAS DE COMERCIABILIDADE, QUALIDADE SATISFATÓRIA OU ADEQUAÇÃO A UM DETERMINADO FIM. A SUA UTILIZAÇÃO DESTE PRODUTO É FEITA POR SUA CONTA E RISCO. EM NENHUMA CIRCUNSTÂNCIA, A HIKMICRO SERÁ RESPONSÁVEL POR SI EM RELAÇÃO A QUAISQUER DANOS ESPECIAIS, CONSEQUENCIAIS, INCIDENTAIS OU INDIRETOS, INCLUINDO, ENTRE OUTROS, DANOS PELA PERDA DE LUCROS COMERCIAIS, INTERRUPÇÃO DA ATIVIDADE, PERDA DE DADOS, CORRUPÇÃO DE SISTEMAS OU PERDA DE DOCUMENTAÇÃO SEJA COM BASE NUMA VIOLAÇÃO DO CONTRATO, ATOS ILÍCITOS (INCLUÍNDO NEGLIGÊNCIA), RESPONSABILIDADE PELO PRODUTO OU, DE OUTRO MODO, RELACIONADA COM A UTILIZAÇÃO DO PRODUTO, AINDA QUE A HIKMICRO TENHA SIDO AVISADA SOBRE A POSSIBILIDADE DE TAIS DANOS OU PERDAS.

O UTILIZADOR RECONHECE QUE A NATUREZA DA INTERNET OFERECE RISCOS DE SEGURANÇA INERENTES E QUE A HIKMICRO NÃO SERÁ RESPONSABILIZADA POR UM FUNCIONAMENTO ANORMAL, PERDA DE PRIVACIDADE OU OUTROS DANOS

RESULTANTES DE ATAQUES INFORMÁTICOS, ATAQUES DE PIRATARIA, INFEÇÃO POR VÍRUS OU OUTROS RISCOS ASSOCIADOS À SEGURANÇA DA INTERNET. NO ENTANTO, A HIKMICRO PRESTARÁ APOIO TÉCNICO ATEMPADO, SE SOLICITADO.

O UTILIZADOR ACEITA UTILIZAR ESTE PRODUTO EM CONFORMIDADE COM TODAS AS LEIS APLICÁVEIS E SER O ÚNICO RESPONSÁVEL POR GARANTIR QUE A SUA UTILIZAÇÃO É CONFORME À LEI APLICÁVEL. PARTICULARMENTE, O UTILIZADOR É O RESPONSÁVEL PELA UTILIZAÇÃO DESTE PRODUTO DE MODO QUE NÃO INFRINJA OS DIREITOS DE TERCEIROS, INCLUINDO, ENTRE OUTROS, OS DIREITOS DE PUBLICIDADE, DIREITOS DE PROPRIEDADE INTELECTUAL OU DE PROTEÇÃO DE DADOS, OU QUAISQUER OUTROS DIREITOS DE PRIVACIDADE. NÃO DEVE UTILIZAR ESTE PRODUTO PARA CAÇADAS DE ANIMAIS ILEGAIS, INVASÃO DE PRIVACIDADE OU QUALQUER OUTRA FINALIDADE QUE SEJA ILEGAL OU CONTRÁRIA AO INTERESSE PÚBLICO. O UTILIZADOR NÃO PODERÁ UTILIZAR ESTE PRODUTO PARA QUAISQUER UTILIZAÇÕES FINAIS PROIBIDAS, INCLUINDO O DESENVOLVIMENTO OU PRODUÇÃO DE ARMAS DE DESTRUIÇÃO MACIÇA, DESENVOLVIMENTO OU PRODUÇÃO DE QUÍMICOS OU ARMAS BIOLÓGICAS, QUAISQUER ATIVIDADES DESENVOLVIDAS NO ÂMBITO DE EXPLOSIVOS NUCLEARES OU CICLOS DE COMBUSTÍVEL NUCLEAR INSEGURO OU PARA APOIAR ABUSOS AOS DIREITOS HUMANOS.

CUMPRA TODAS AS PROIBIÇÕES E ADVERTÊNCIAS EXCECIONAIS DE TODAS AS LEIS E REGULAMENTOS APLICÁVEIS, EM PARTICULAR, AS LEIS E REGULAMENTOS LOCAIS SOBRE ARMAS DE FOGO E/OU DE CAÇA. VERIFIQUE SEMPRE AS DISPOSIÇÕES E REGULAMENTOS NACIONAIS ANTES DE COMPRAR OU DE UTILIZAR ESTE PRODUTO. LEMBRE-SE QUE PODERÁ TER DE SOLICITAR AUTORIZAÇÕES, CERTIFICADOS E/OU LICENÇAS ANTES DE QUALQUER COMPRA, VENDA, COMERCIALIZAÇÃO E/OU UTILIZAÇÃO DO PRODUTO. A HIKMICRO NÃO SE RESPONSABILIZA POR QUALQUER COMPRA, VENDA, COMERCIALIZAÇÃO E UTILIZAÇÃO FINAL ILEGAL OU IMPRÓPRIA, BEM COMO POR QUAISQUER DANOS ESPECIAIS, CONSEQUENTES, ACIDENTAIS OU INDIRETOS DELAS DECORRENTES.

NA EVENTUALIDADE DA OCORRÊNCIA DE ALGUM CONFLITO ENTRE ESTE MANUAL E A LEGISLAÇÃO APLICÁVEL, ESTA ÚLTIMA PREVALECE.

# <span id="page-29-0"></span>Informações sobre as normas reguladoras

As presentes cláusulas aplicam-se apenas aos produtos que apresentam a marcação ou informação correspondentes.

#### Declaração de conformidade da UE

Este produto e, se aplicável, os acessórios fornecidos também têm a marcação "CE" e estão em conformidade com as normas europeias harmonizadas aplicáveis enumeradas na Diretiva 2014/30/UE (EMCD), Diretiva 2014/35/UE (LVD) e Diretiva 2011/65/UE (RoHS), Diretiva 2014/53/UE.

Pelo presente documento, a Hangzhou Microimage Software Co., Ltd. declara que este dispositivo (consultar rótulo) se encontra em conformidade com a Diretiva 2014/53/UE.

O texto integral da declaração de conformidade da UE está disponível no seguinte endereço de Internet:

https://www.hikmicrotech.com/en/support/download-center/declarationof-conformity/

#### Bandas de frequência e potência (para CE)

As bandas e os modos de frequência e os limites nominais de potência transmitida (radiada e/ou conduzida) aplicáveis a este dispositivo de rádio são os seguintes: Wi-Fi 2,4 GHz (2,4 GHz a 2,4835 GHz), 20 dBm.

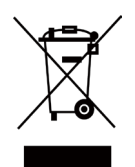

 $\epsilon$ 

Diretiva 2012/19/UE (diretiva REEE): Os produtos com este símbolo não podem ser eliminados como resíduos urbanos indiferenciados na União Europeia. Para uma reciclagem adequada, devolva este produto ao seu fornecedor local quando adquirir um novo equipamento equivalente ou elimine-o através dos pontos de recolha adequados. Para mais informações, consulte: www.recyclethis.info.

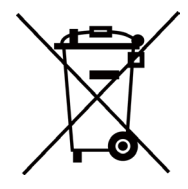

Diretiva 2006/66/CE e respetiva alteração 2013/56/UE (diretiva relativa às pilhas e baterias): Este produto contém uma bateria que não pode ser eliminada como resíduo urbano indiferenciado na União Europeia. Consulte a documentação do produto para obter informações específicas acerca da bateria. A bateria está marcada com este símbolo, que poderá incluir inscrições para indicar a presença de cádmio (Cd), chumbo (Pb), ou mercúrio (Hg). Para reciclar o produto de forma adequada, devolva a bateria ao seu fornecedor ou coloque-a num ponto de recolha apropriado.

Para mais informações, consulte: www.recyclethis.info.

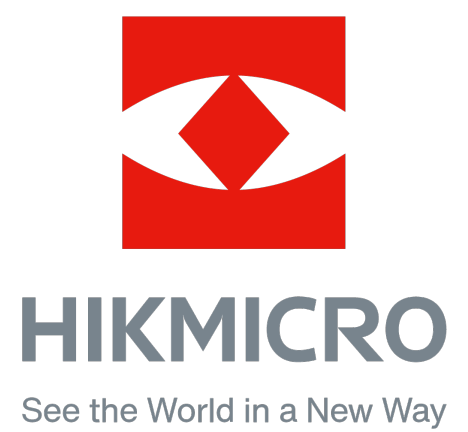

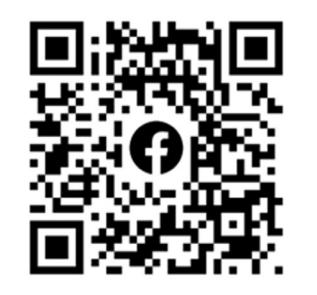

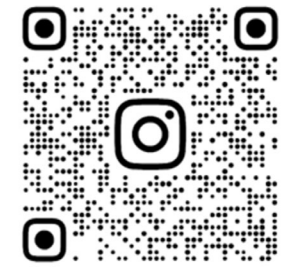

Facebook: HIKMICRO Outdoor Instagram: hikmicro\_outdoor

Website: www.hikmicrotech.com E-mail: support@hikmicrotech.com

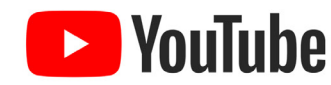

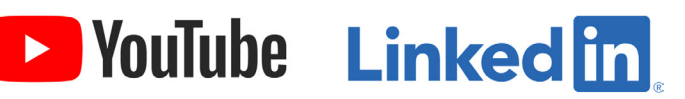

YouTube: HIKMICRO Outdoor

LinkedIn: HIKMICRO

UD36005B